## ハードディスクの交換手順例

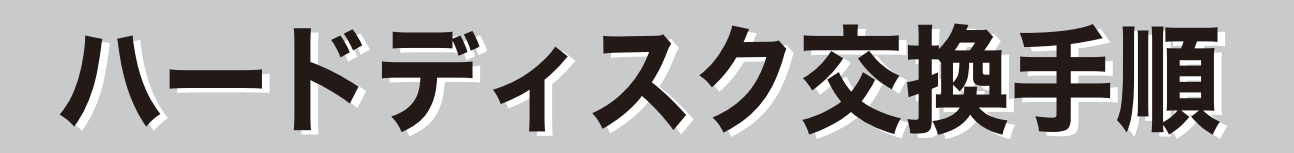

※本書では、TeraStation WSSをTeraStationと表記しています。

*BUEEALD* 

・TeraStationは精密な機器です。落としたり衝撃を与えたりしないよう慎重に作業を行ってください。

- ・TeraStationを落としてけがすることがないよう慎重に作業を行ってください。
- ・TeraStation内部の金属部分で手をけがしないよう慎重に作業を行ってください。
- ・ハードディスクを交換する場合は、本書で指示されていない部分は絶対に分解しないでください。TeraStationの分解によって生じた故障や破損は、当社の保証対象外となり ますので、あらかじめご了承ください。
- ・静電気による破損を防ぐため、身近な金属(ドアノブやアルミサッシなど)に手を触れて、身体の静電気を取り除いてください。
- ・ハードディスクの交換には、別売の当社製ハードディスクOP-HDシリーズ(故障したハードディスクと同容量)に交換ください。
- ・すでに他のTeraStation/LinkStationやコンピューター等で使用したことがあるハードディスクと交換しないでください。交換した場合、本製品のデータを破損・消失する 恐れがあります。本製品対応の交換用ハードディスクは「OP-HDシリーズ」です。
- ・ハードディスクの順番を入れ替えないでください。順番を変更した場合、本製品のデータを破損・消失する恐れがあります。
- 例)4台中1番上にあるハードディスクを抜き出し、2番目にあるハードディスクと差し替えるなど。
- ・起動ドライブ(C:)は1番上にあるハードディスクと2番目にあるハードディスクでRAID1に構成されています。これらを一度に交換しないでください。
- ・ファイルの保存中にハードディスクを交換するとファイルが破損する恐れがあります。必ず作業中のファイルは保存を完了してから作業してください。

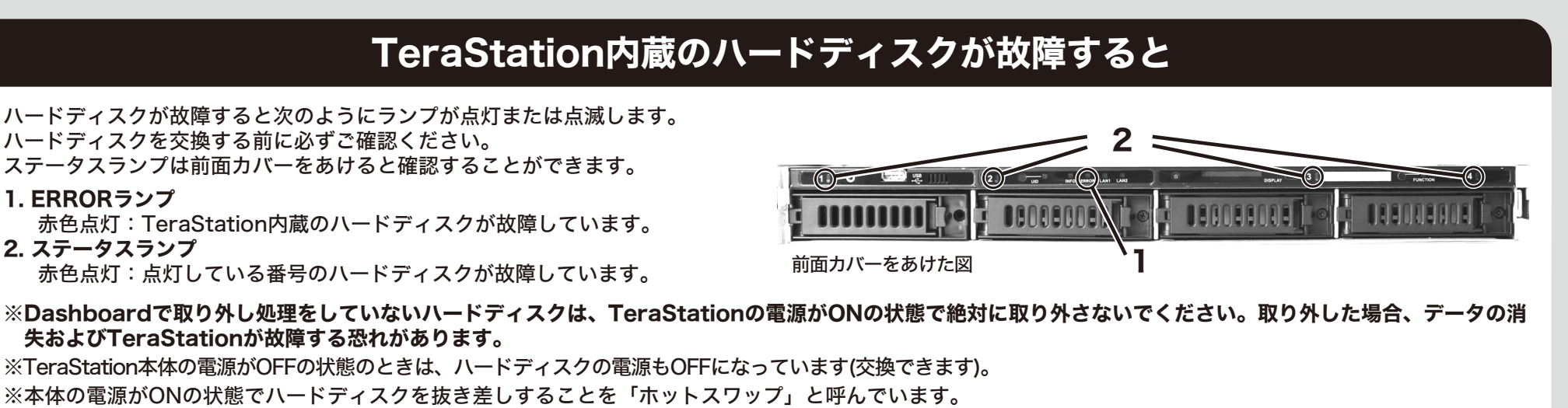

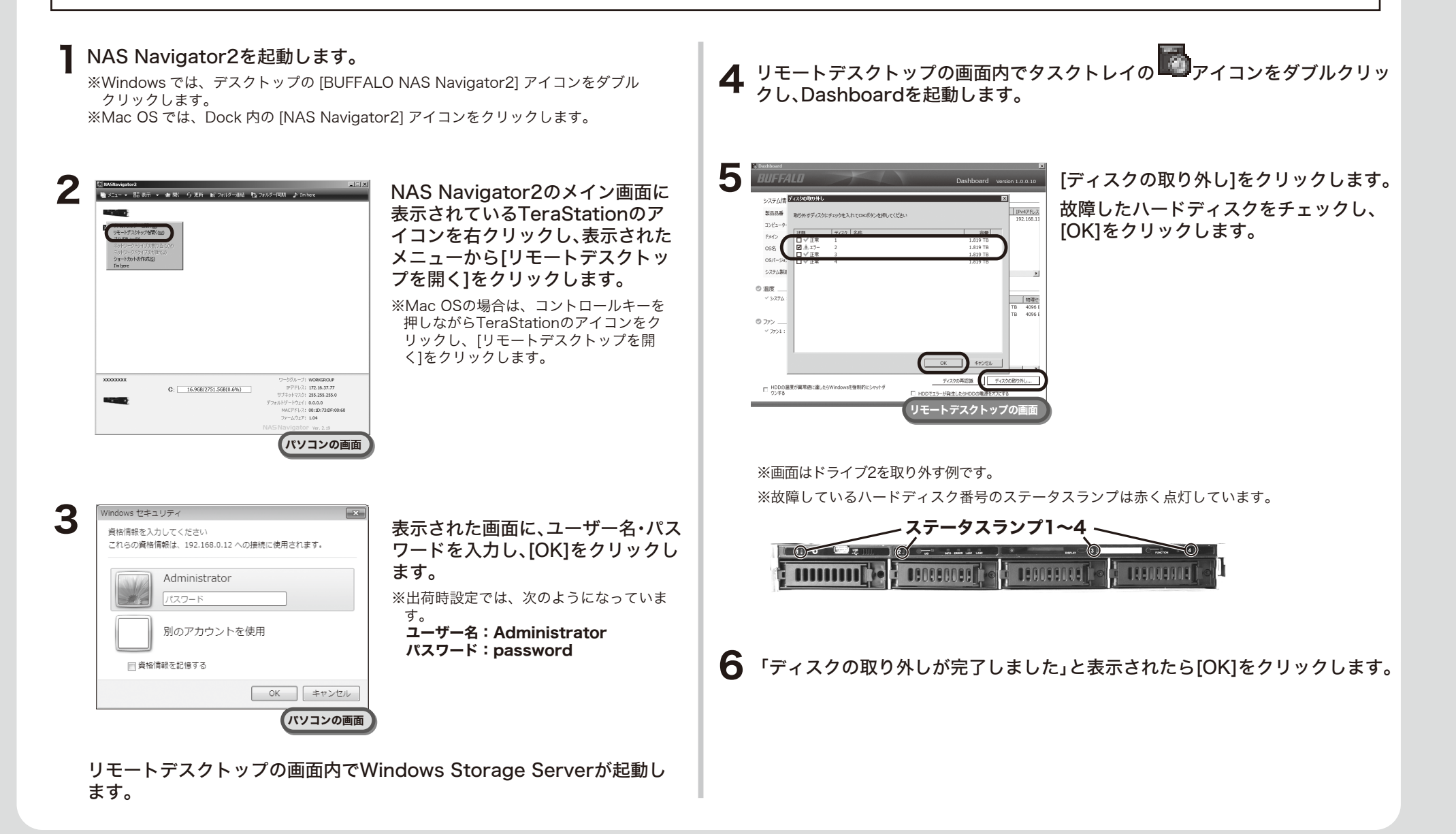

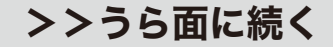

手順1~6はTeraStationの電源がONのままハードディスクを交換するための手順です。 TeraStationの電源をOFFにしている場合は、本紙うら面手順7から行ってください。

## ハードディスクの交換手順例

※TeraStationの電源がOFFの状態でハードディスクを交換した場合は、TeraStationの 電源スイッチを押して電源をONにしてください。

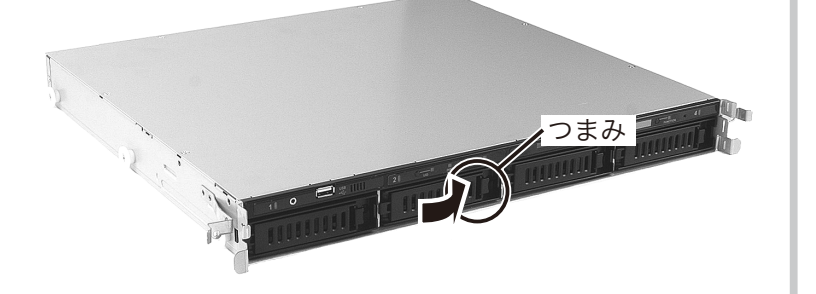

## $\overline{\mathbf{1}}$  2 前面カバーを閉じ、付属の鍵で固定します。

以上でハードディスクの交換は完了です。

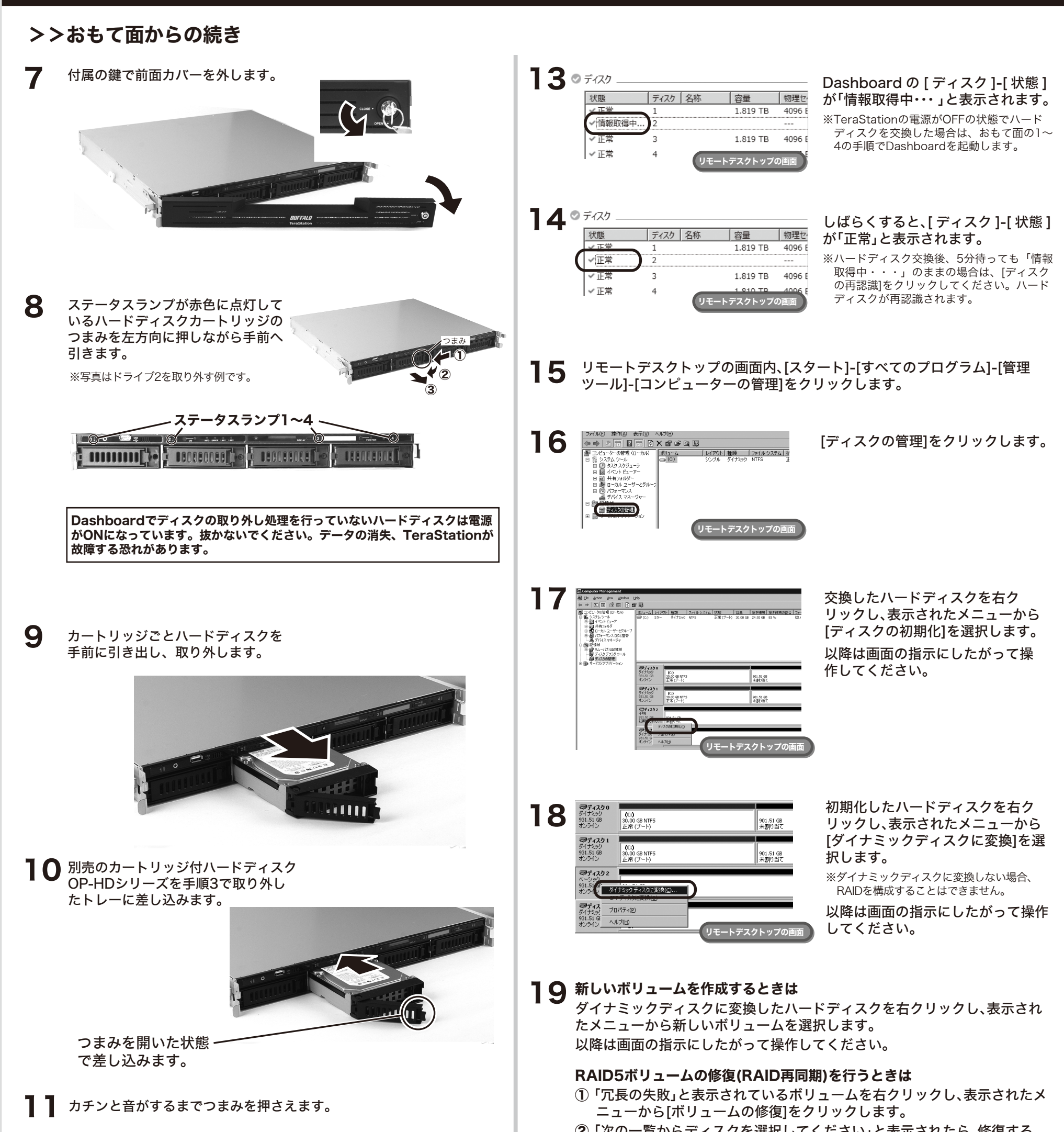

② 「次の一覧からディスクを選択してください」と表示されたら、修復する ディスクを選択し、[OK]をクリックします。

※RAIDの再同期を行うボリュームの数だけ①~②を行う必要があります。

③ 「不足」と表示されたボリュームを右クリックし、表示されたメニューから [ディスクの削除]をクリックします。

## ミラーボリュームの修復(RAID再同期)を行うときは

- ① 「冗長の失敗」と表示されているボリュームを右クリックし、表示されたメ ニューから[ミラーの削除]をクリックします。
- ② 「ミラーの削除」と表示されたら、ミラーを削除するディスク(不足)を選択 し、[OK]をクリックします。

※ミラーの再同期を行うボリュームの数だけ①~②を行う必要があります。

- ③ ミラーリングを行うボリュームを選択し、[ミラーの追加]を選択します。
- ④ 「ミラーの追加」と表示されたら、選択したボリュームとミラーリングを行 うディスクを選択し、[ミラーの追加]をクリックします。
- ⑤ 「ディスクの管理」と表示されたら、[はい]をクリックします。